## **3. Acceso a la plataforma**

Para acceder al ciclo en el que se haya matriculado, escriba **en la barra del navegador**, la dirección del Portal de Educación de la Junta de Castilla y León: www.educa.jcyl.es. Siempre debe acceder a la plataforma de formación por esta vía.

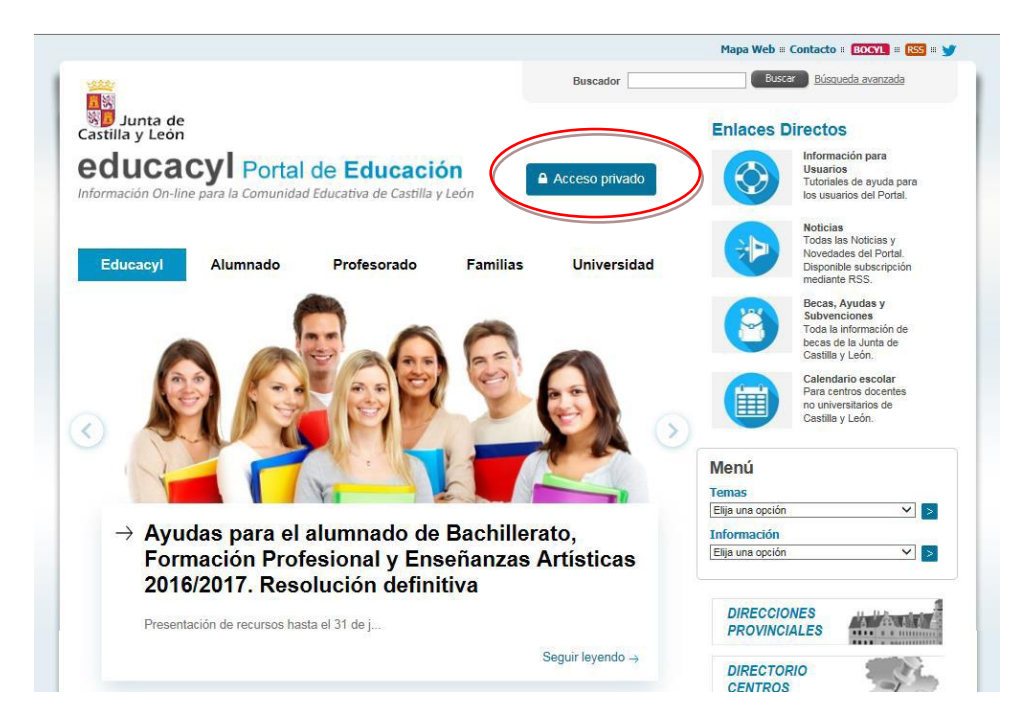

Para poder autentificarse, siempre deberá hacer clic en "Acceso privado". Le aparecerá la siguiente pantalla:

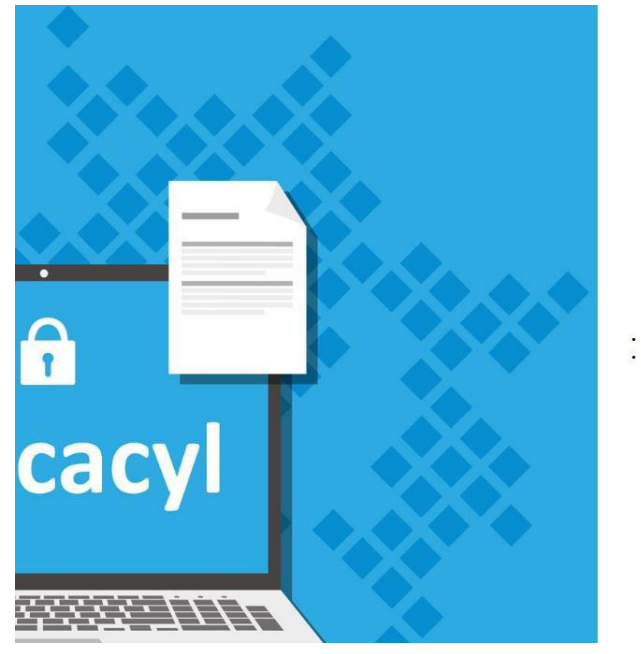

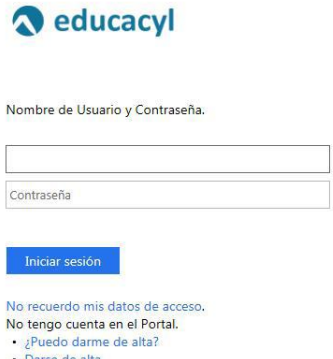

Si es antiguo alumno del centro ya conocerá sus credenciales de acceso pero, en caso de que no sea así, puede seguir las instrucciones que le aparecerán después de hacer clic en "No recuerdo mis datos de acceso" para recuperarlas.

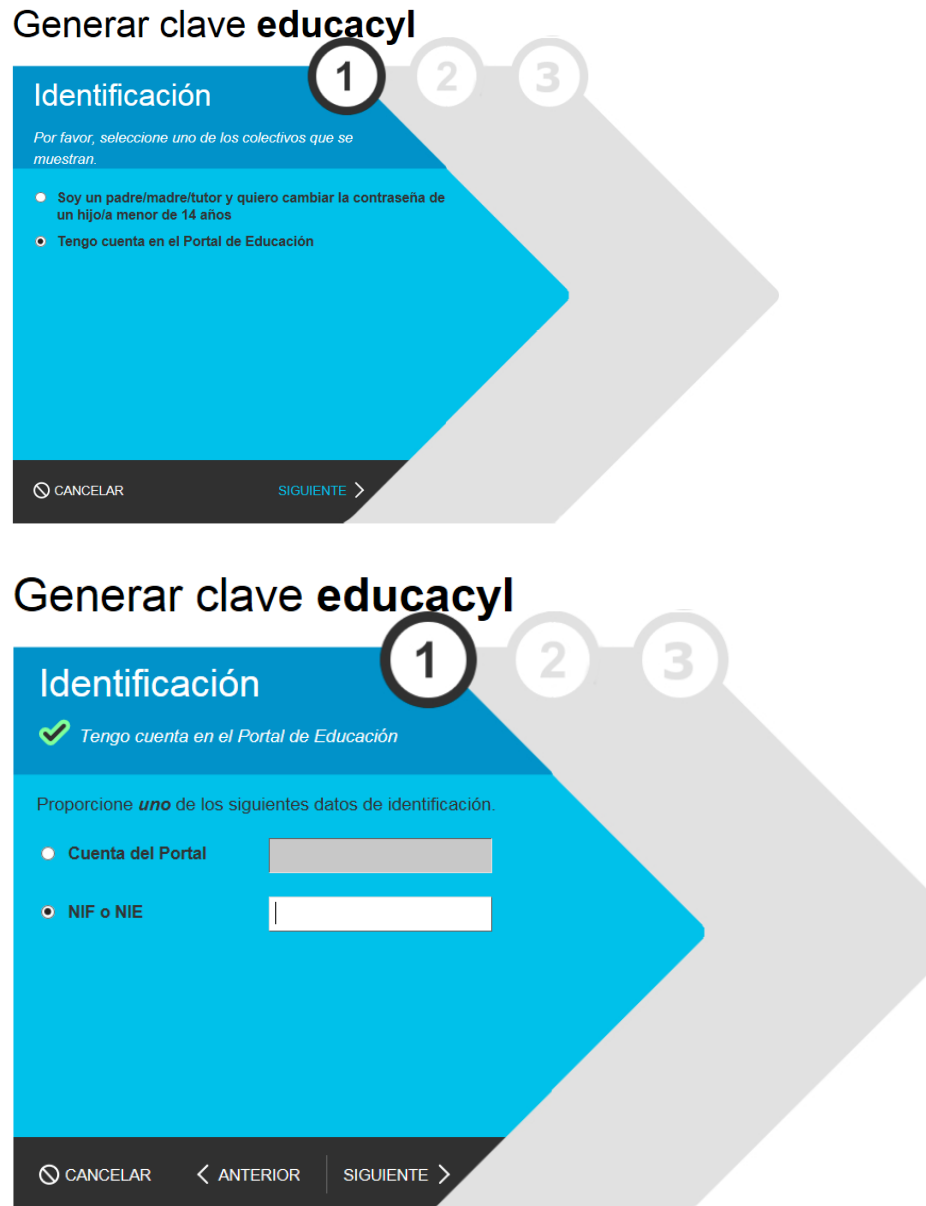

En el caso de que no haya estado matriculado anteriormente en ciclos online y, si está correctamente grabada su matrícula en el centro, podrá recuperar igualmente sus credenciales haciendo clic en "No recuerdo mis datos de acceso". En este caso, no conocerá su cuenta del Portal (Nombre de usuario) pero podrá introducir su NIF.

Posteriormente, le llegará a su correo electrónico un código de verificación (recuerde, este código no es la contraseña). **Si la dirección de correo** que le aparece por pantalla **no es correcta**, deberá ponerse en contacto con la Secretaría del centro para que la corrijan.

Una vez introducido el código de verificación recibido en su email (puede copiar y pegar dicho código) en el espacio correspondiente y, si ha hecho clic en "Siguiente", obtendrá su usuario y contraseña.

**En cualquier caso y, para evitar errores en la autentificación** y problemas en el acceso al Portal, se recomienda:

- Nunca cambie la contraseña dentro de la plataforma. En el caso de que quiera cambiar la contraseña debe hacerlo una vez autentificado en el Portal de Educación en el apartado "mis datos".
- Copiar y pegar la contraseña desde el lugar donde la tenga guardada o bien cambiarla por una más sencilla de recordar. Nunca se deben dejar espacios ni delante ni detrás del nombre de usuario y contraseña.
- $\bullet$  Si decide teclear las claves, tenga cuidado con los caracteres similares (O y 0, I y I, etc.) respete mayúsculas y minúsculas.
- **Si se equivoca varias veces** cierre la página y **todas las ventanas** del navegador y vuelva a intentarlo.
- Si utiliza el navegador Mozilla Firefox y tiene problemas para acceder, puede que necesite añadir una excepción de seguridad para que la permita entrar en la plataforma. Encontrará un tutorial de cómo realizar esto en el Portal de Educación.